#### 1) LIBRARY:

#### 7.1) Book Reservation

<u>Purpose</u>: To reserve books for the students.

#### Procedure:

Employee

How to reserve books in the library for a given date.

1.1) Go to the "Library Module"

Fee

- 1.2) Select the "Book Reservation Form."
- 1.3) Enter the "Member code". All details of the student will be furnished.
- 1.4) Select the title of your choice from the list.

Hostel

- 1.5) Click on the "Check box" and select the booking date.
- 1.6) Click on the "Save booking" button and your book is reserved.

Inventory

1.7) Click the "Cancel booking" button to cancel your book status.

SIMWEB LIBRARY MODULE BOOK RESERVATION

Library

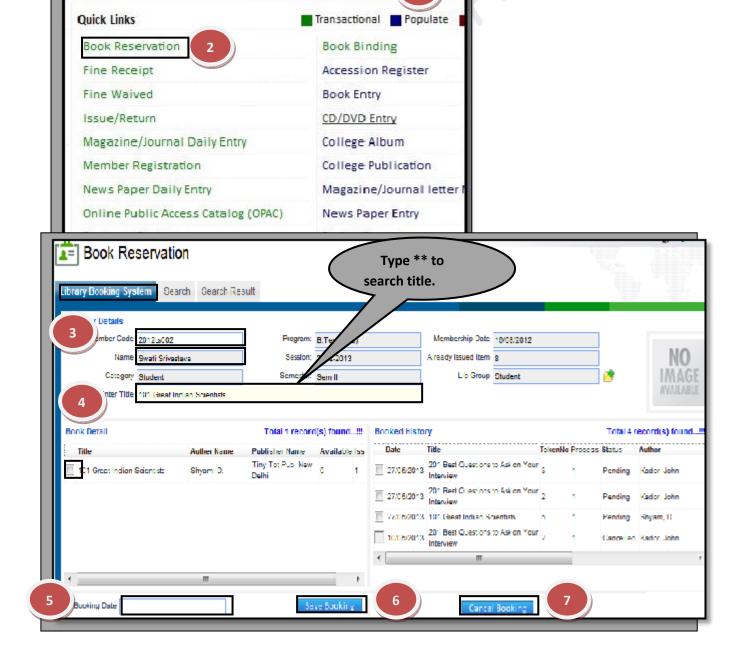

#### 7.2) Fine Receipt

Purpose: To Generate fine receipt for the Students.

- 1.1) Go to the "Library"
- 1.2) Select the "Fine receipt form".
- 1.3) Click the "New Entry" button.
- 1.4) Select the "Member code", All the details of the student will be furnished.
- 1.5) Enter the cash amount and click on "Save" to generate the receipt number.
- 1.6) we can cancel the receipt by checking the cancel receipt check box.

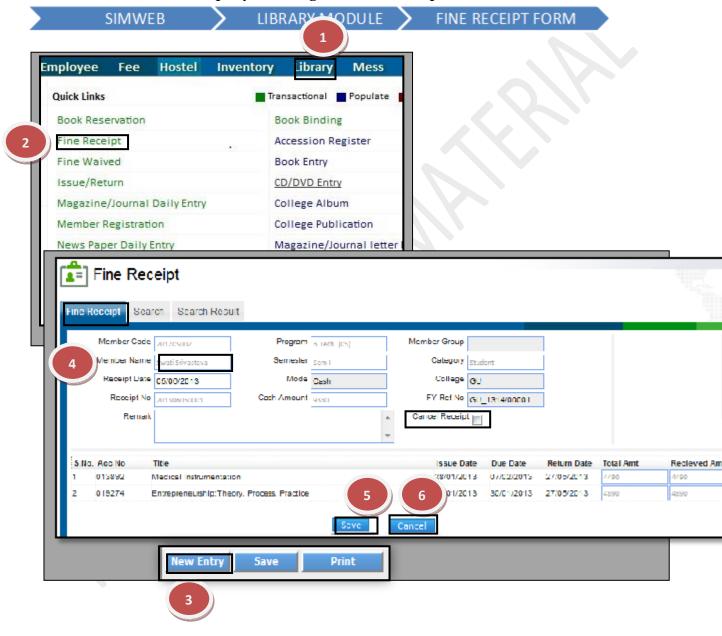

#### 7.3) Fine Waived:

<u>Purpose:</u> How to waive fine from the students and faculty members.

- 1.1) Go to the "Library Module".
- 1.2) Select the "Fine Waived Form."
- 1.3) Select any text box in the library waived form. Here for e.g member code.
- 1.4) Click the "Search" Button.
- 1.5) Fill the amount to be waived against each row.
- 1.6) Click the "Save" button to save the details.
- 1.7) All the changes are reflected in the page wise and total fine boxes.

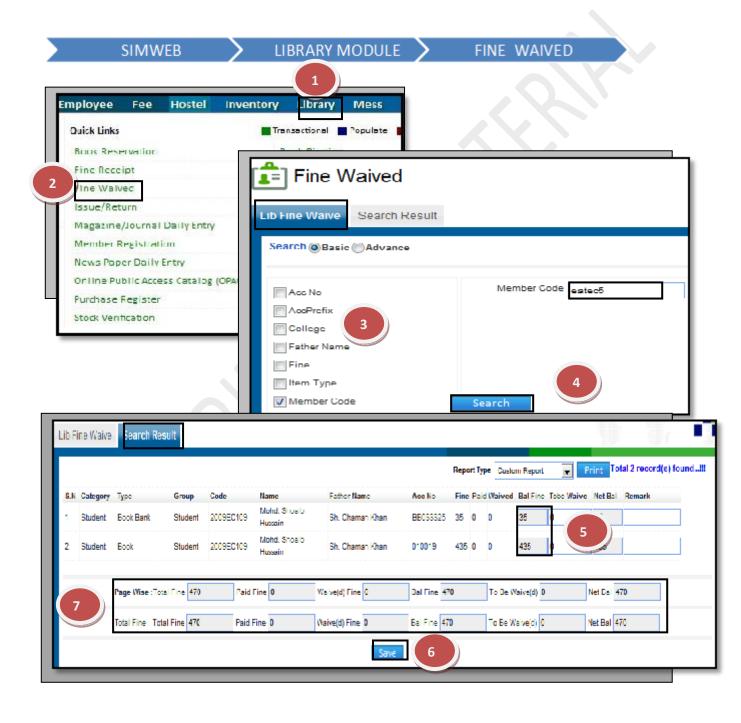

### 7.4) Issue/Return:

Purpose: How to issue and return the book from library.

- 1.1) Go to the "Library Module".
- 1.2) Select the "Issue/Return" form.
- 1.3) Enter the "Accession no". of the student.
- 1.4) Enter the "Member code" of the book.
- 1.5) Click the "Issue" button to issue the book.
- 1.6) Click the" Return" button to return the book.
- 1.7) If the book is already issued the system will ask for the returning the same book then click on the return button to return the same book and the click on the issue button to issue the same book.

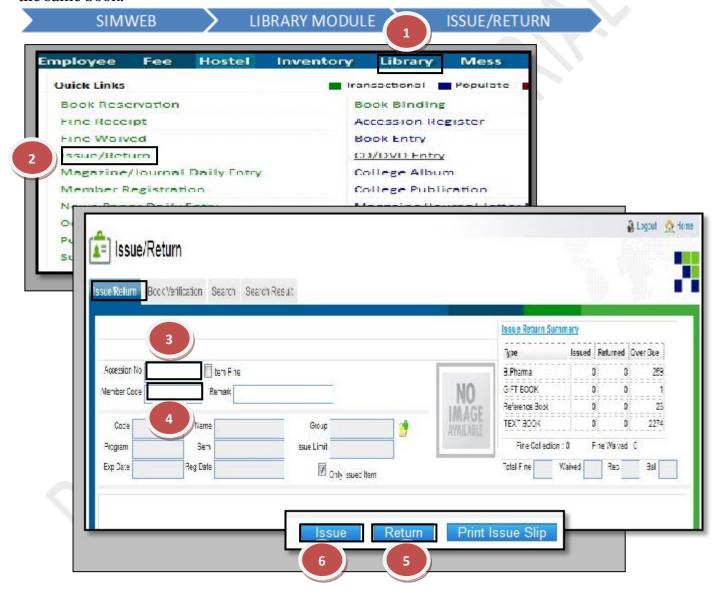

### 7.5) Magazine/Journal Daily Entry:

#### Purpose:

#### Procedure:

How to enter the New magazine/journals in the library.

- 1.1) Go to the "Library Module".
- 1.2) Select the "Magazine/journal daily entry form."
- 1.3) Click the "New entry" button to enter the details of magazine/journal.
- 1.4) Select the "Title" from the list.
- 1.5) Select the title and fill in all the details in the form.
- 1.6) Click the "Save" button to save the details.

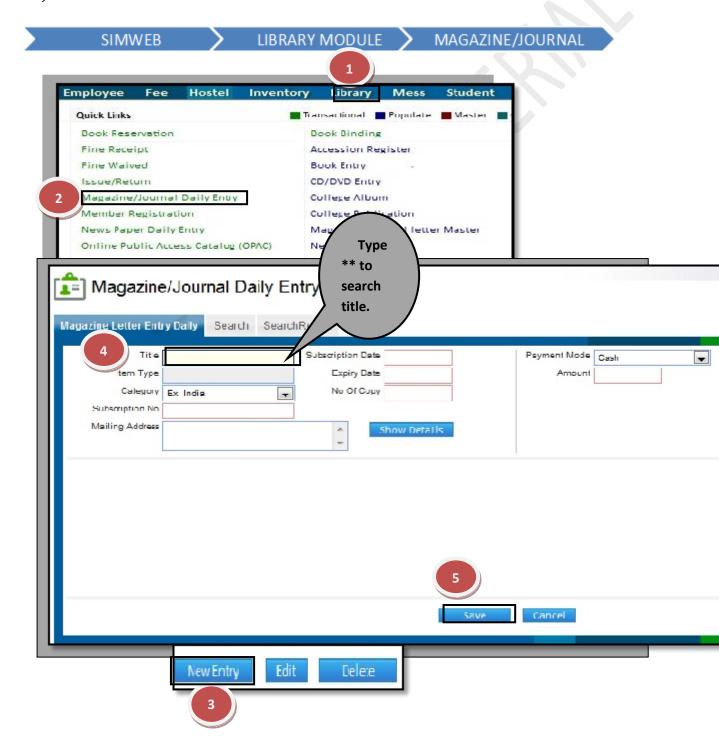

### How to delete and edit a particular record?

- 1.1) Select the title which will furnish all the details.
- 1.2) Now, you can make changes in the data, click on "Edit" button to make any modification in the existing data.

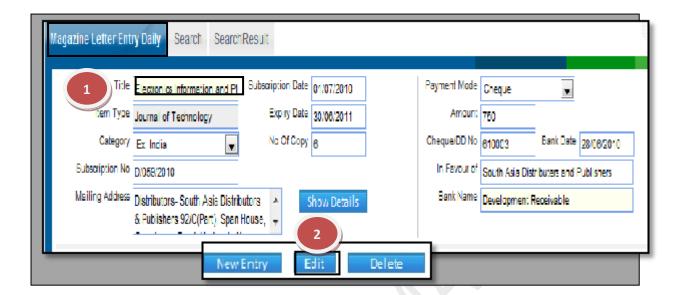

### 7.6) Member Registration:

<u>Purpose:</u> This form is used to allot the library membership to unregistered members so that they can issue the library items for their need.

#### Procedure:

How to allot Library Membership?

Library can be allotted only to **unregistered members.** 

- 1.1) Go to the "Library Module".
- 1.2) Select the "Member Registration" form.
- 1.3) This will give a Blank form with Mandatory Fields with Red Outlines.

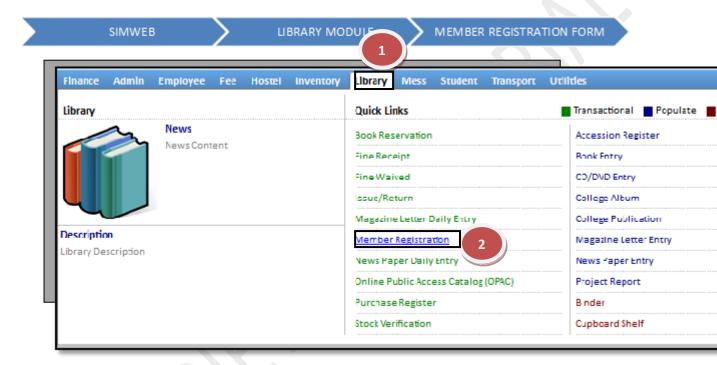

#### 1) **Student:**

- 1.1) Select student from the Drop down bar from the left of the page and fill the required field then click on "Show" button or you can select the particular member code for specific student
- 1.2) Select the student(s) to whom you want to register and Click the "Allot Library" button at the bottom of the page and "Allot Library membership" to the unregistered member(s).

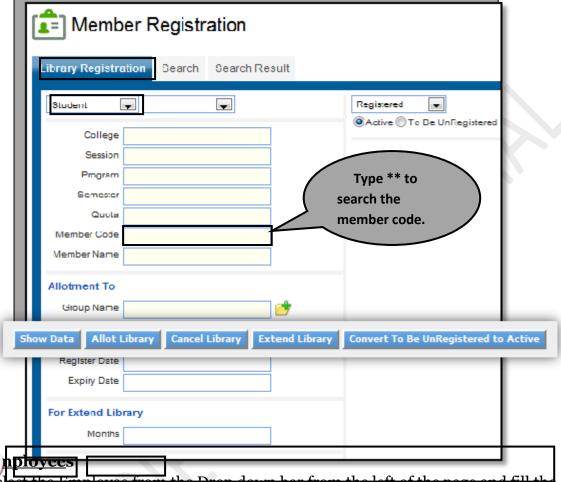

1.17 select the Employee from the Drop down bar from the left of the page and fill the required field then click or y" button or you can select the particular member code for specific employee.

1.2) Select the Employee(s) to whom you want to register and Click the "Allot library button" at the bottom of the page and "Allot library membership" to unregistered member.

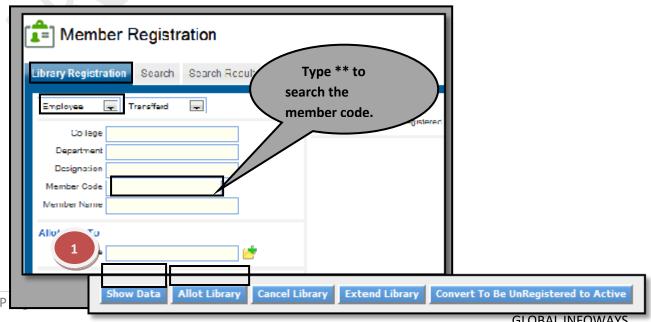

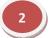

### 3) **Others**:

- 1.1) Select other from the Drop down bar from the left of the page and fill the required field then click on "Show" button.
- 1.2) Click the "Allot Library" button at the bottom of the page and allot the library to the unregistered member.

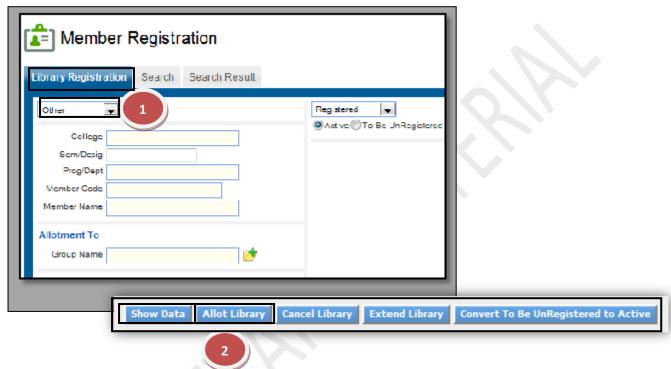

#### How to

cancel Library Membership?

Library can be cancelled only for **registered** member.

#### 1) Student:

- 1.1) Select student from the Drop down bar from the left of the page and fill the required field then click on the "Show" button or you can select the member code for particular student.
- 1.2) Click the "Cancel Library" button at the bottom of the page and cancel library for registered member.

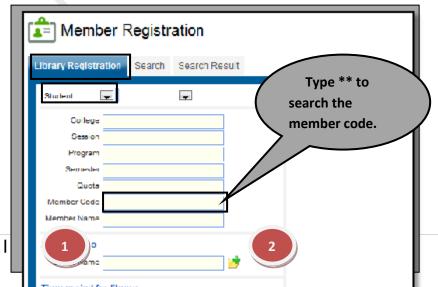

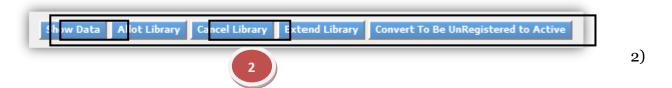

#### **Employee:**

- 1.1) Select Employee from the Drop down bar from the left of the page and fill the required field then click on the "Show" button. you can select the member code for particular employee.
  - 1.2) Click the "Cancel Library" button at the bottom of the page and cancel the library for the registered member.

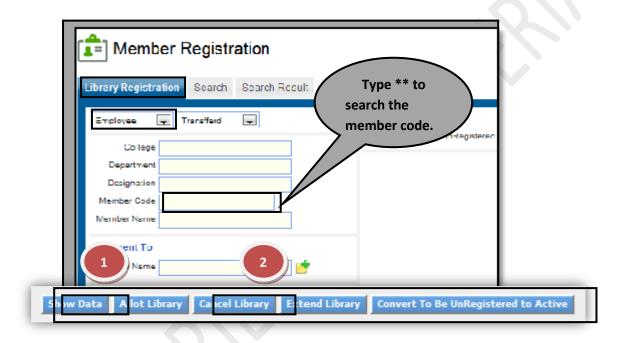

#### 2) Others:

- 1.1) Select other from the Drop down bar from the left of the page and fill the required field then click on "Show Button".
- 1.2) Click the "Cancel Library" button at the bottom of the page and cancel library to the registered member.

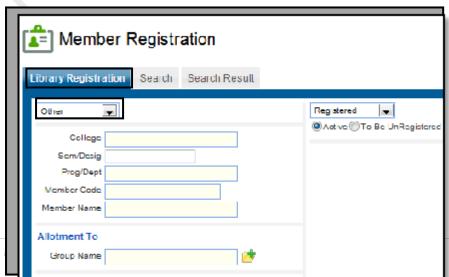

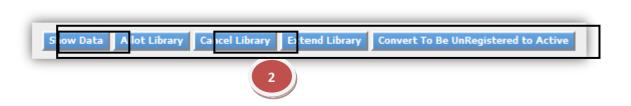

# How to extend Library membership?

Library membership can be extended to the registered member.

1.1) To extend the library membership enter the number of months need to be extended and click "Extend Library" button.

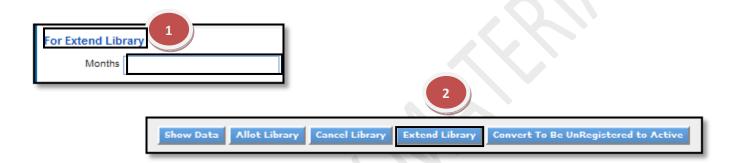

#### 7.8) Newspaper Daily Entry:

Purpose: To maintain the daily newspaper details.

#### Procedure:

How to enter the details of new papers on daily basis?

- 1.1) Go to the "Library Module".
- 1.2) Select the "Newspaper Daily Entry" form.
- 1.3) Click the "New Entry" button and fill the supplier details.
- 1.4) Click the "Show" button. Now change the Status and amount of the news papers as per the requirement
- 1.5) Click on the "Save" button.

SIMWEB

LIBRARY MODULE

NEWSPAPER DAILY ENTRYFORM

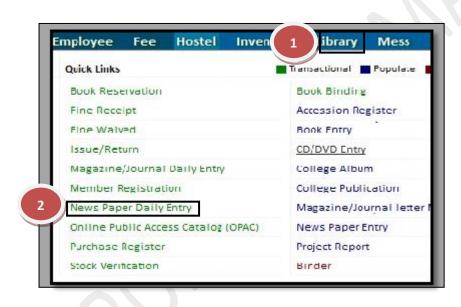

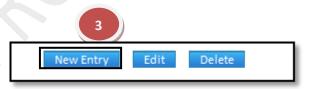

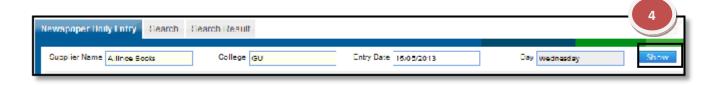

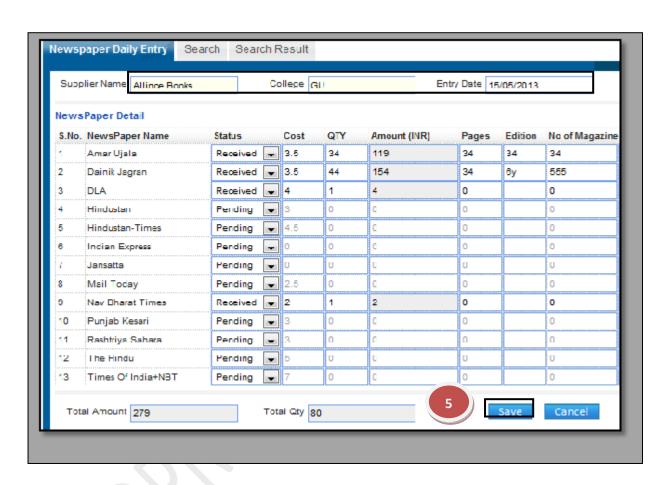

### How to delete and edit a particular record?

- 1.1) Select the supplier name, college, date, day and click on show button.
- 1.2) Now, you can make changes in the data, click on" Edit" button to make any modification in the existing data.

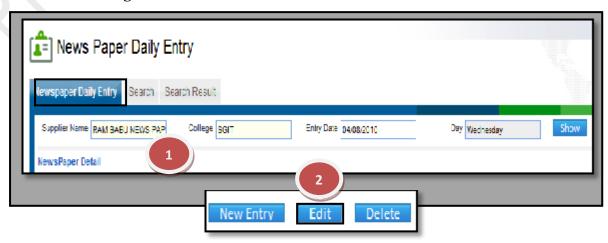

#### 7.9) OPAC (ONLINE PUBLIC ACCESS CATALOGUE):

<u>Purpose:</u> To check the details of a book & its current status whether it's available, issued or reserved.

- 1.1) Go to the "Library module".
- 1.2) Select the "OPAC" form.
- 1.3) Select any parameter for search criterion. Here for e.g we have selected the Title.
- 1.4) The result is displayed

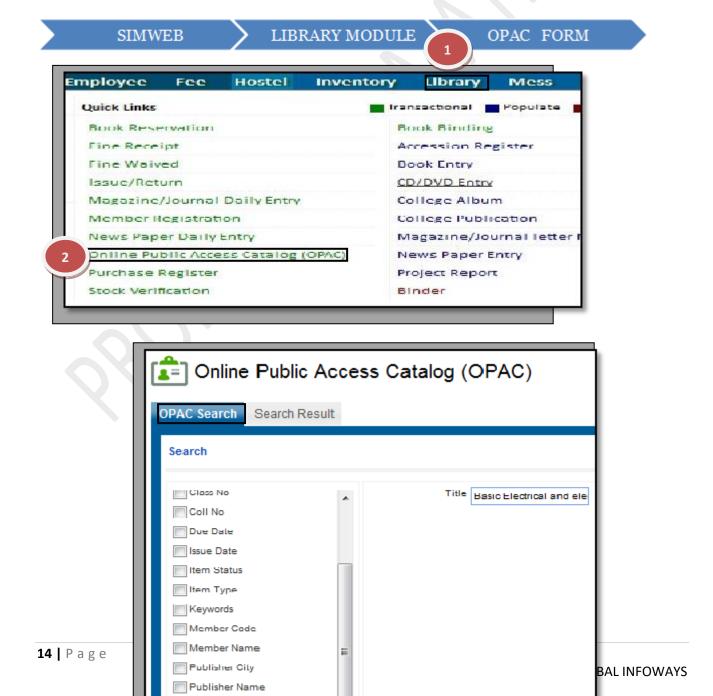

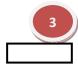

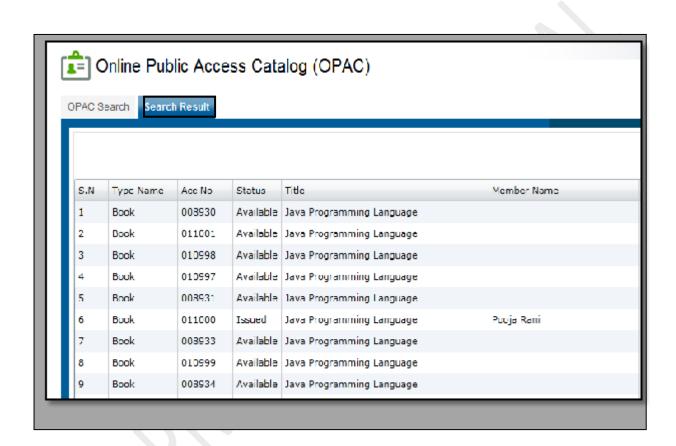

#### 7.10) Purchase Register:

<u>Purpose:</u> To maintain the details of the library items received (like quantity & Cost of the items)

#### Procedure:

How to maintain the details of Books or CD/Cassette in Purchase register?

- 1.1) Go to the "Library Module"
- 1.2) Select the "Purchase Register" form.
- 1.3) This will give a Blank form with Mandatory Fields with Red Outlines.
- 1.4) Fill all required field and Details of books and CD/Cassette and click on the "Save" button.
- 1.5) this form will show you the total amount of received items.

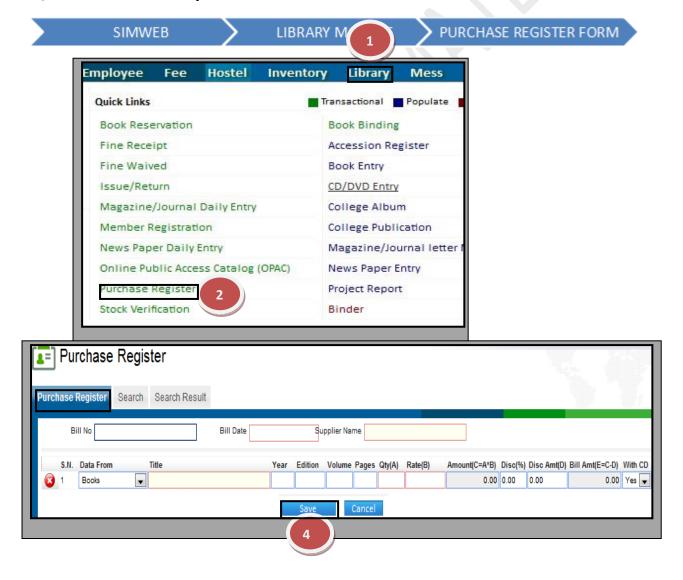

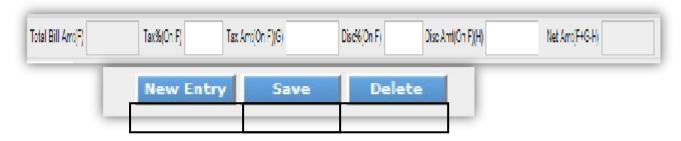

### How to assign a unique accession number to each Entry?

- 1.1) You can assign accession number to the each entry at the time of new entry or after searching that book from the database.
- 1.2) After searching the book click on the "Allot Accession" button and a new window will be open with mandatory fields with red outlines.
- 1.3) Now fill all the required fields and click on the "Save" button.

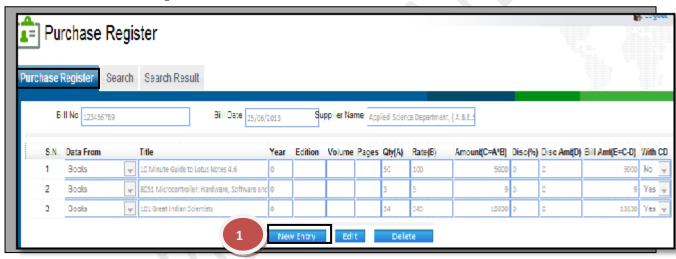

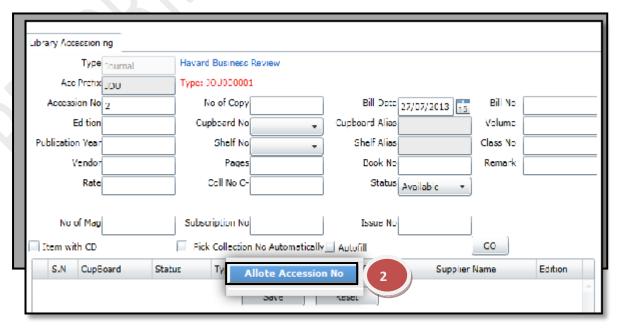

### How to delete and edit a particular record?

- 1.1) Select the supplier name and title and fill all the details.
- 1.2) Now you can make changes in the data, Click on "Edit" button to make any modification in the existing data.

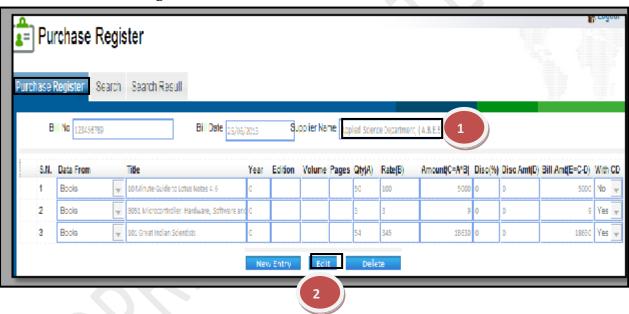

#### 7.11) Stock Verification:

Purpose: How to verify the stock available in the Library.

#### Procedure:

- 1.1) Go to the "Library module"
- 1.2) Select the "Stock Verification form".
- 1.3) Select the file to be verified and click on Browse button.
- 1.4) Enter the "Cupboard numbers".
- 1.5) Click the "Start Verification" button.

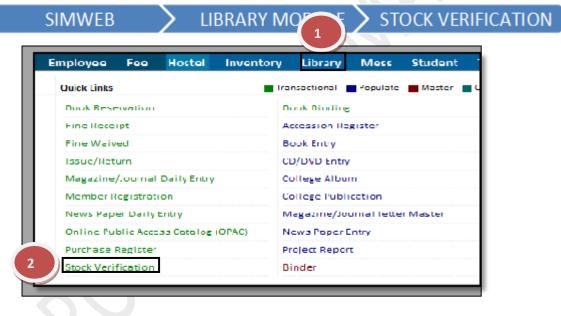

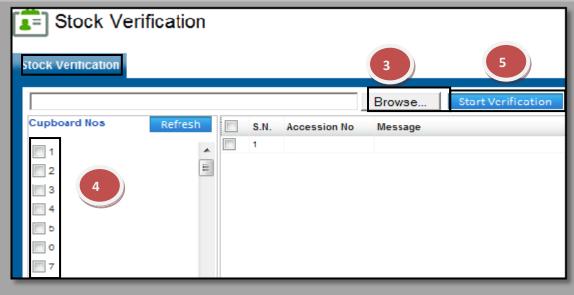

**19** | Page

GEODAL IIVI OVVAI

#### 7.12) Book Binding:

Purpose: To Create & Maintain the Supplier Details.

#### Procedure:

How to send books for binding in the library?

- 1.1) Go to the "Library module".
- 1.2) Select the "Book Binding form".
- 1.3) Fill the "Accession no" of the book.
- 1.4) Fill in the "Binder details".
- 1.5) Click the "Send" button.
- 1.6) Click the "Receive" button to receive the books.

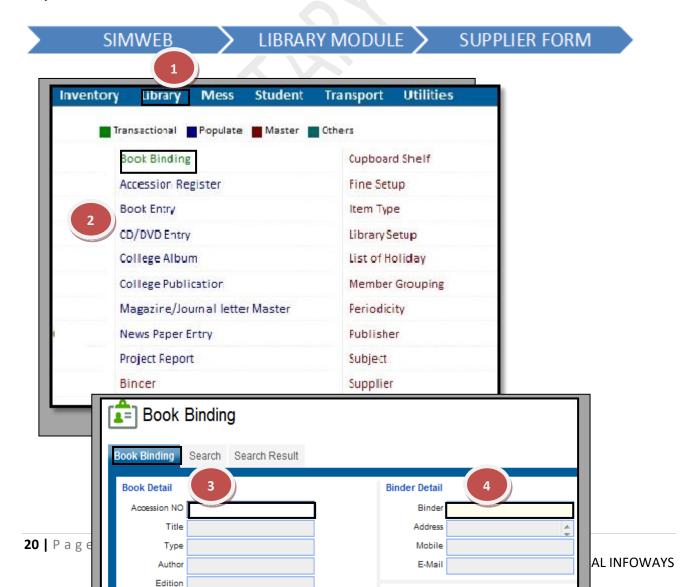

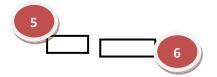

#### 7.13) Accession Register:

<u>Purpose</u>: To View the Accession no. of library items.

- 1.1) Go to the "Library module"
- 1.2) Select the "Accession register".
- 1.3) Select any parameters and click on the "Search button".

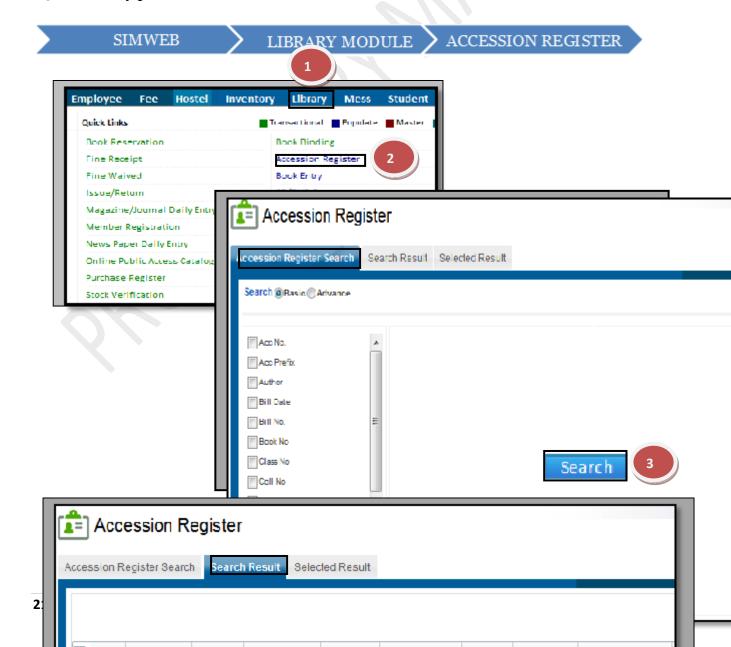

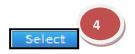

#### 7.14) Book Entry:

<u>Purpose:</u> To assign a unique code to a particular book.

#### Procedure:

How to add a new Book in the database?

- 1.1) Go to the "Library module"
- 1.2) Select the "Book Entry form".
- 1.3) Click the "New entry" Button at the bottom of the page. This will give a Blank form with Mandatory Fields with Red Outlines.
- 1.4) Fill the mandatory fields and click on the "Save" button.

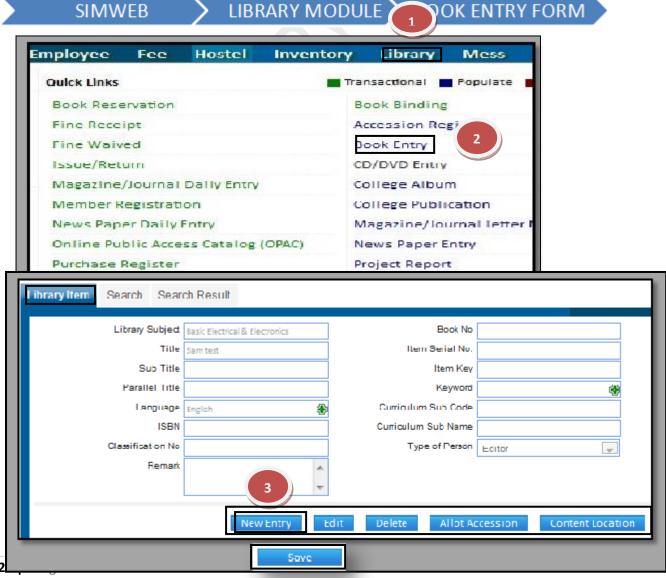

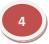

### How to assign a unique accession number to each book?

- 1.1) You can assign accession number to the book at the time of new entry or after searching that book from the database.
- 1.2) After searching the book ,click on the "Allot Accession" button and a new window will be open with mandatory fields with red outlines.
- 1.3) Now fill all the required fields and click on the "Save" button.

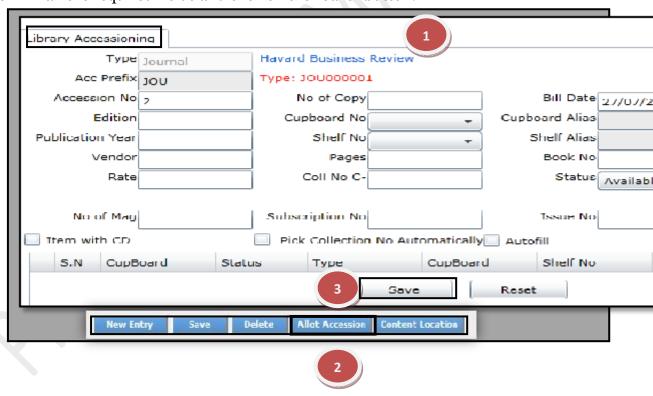

### How to find the location of the particular book?

When you need to find out the location of the particular book then just fill the details of the book and then click on the content location button.

- **1.1)** Click on "Content Location" button.
- **1.2)** Fill in the mandatory fields required in the form.

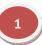

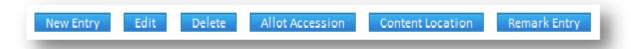

Click on the "Save" button. 1.3)

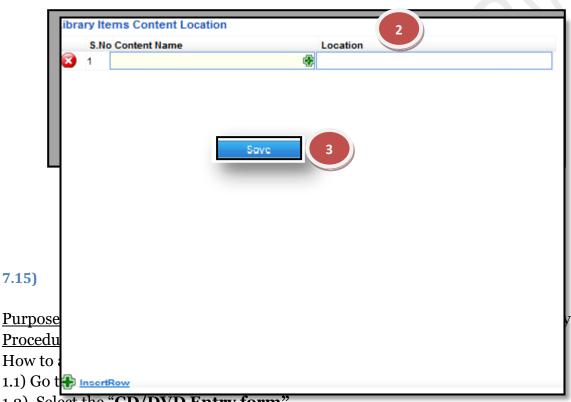

- 1.2) Select the "CD/DVD Entry form".
- 1.3) Click the "New entry" Button at the bottom of the page. This will give a Blank form with Mandatory Fields with Red Outlines.
- 1.4) Fill the mandatory fields and click on the "Save" button.

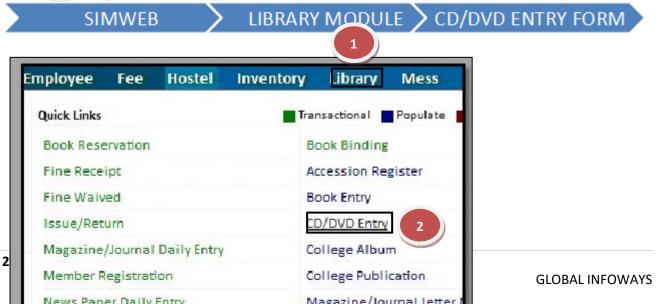

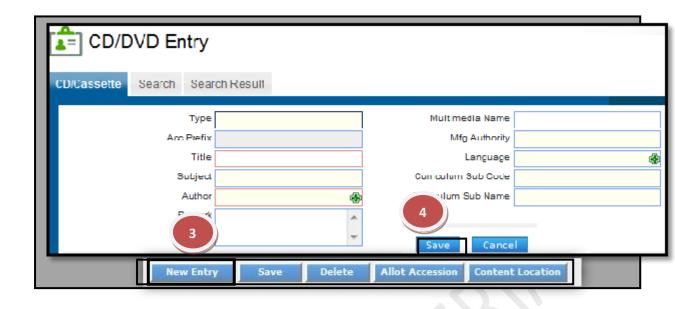

### How to assign a unique accession number to each book?

- 1.1)You can assign accession number to the book at the time of new entry or after searching that book from the database.
- 1.2) After searching the book click on the "Allot Accession" button and a new window will be open with mandatory fields with red.
- 1.3) Now fill all the required fields and click on the "Save" button.

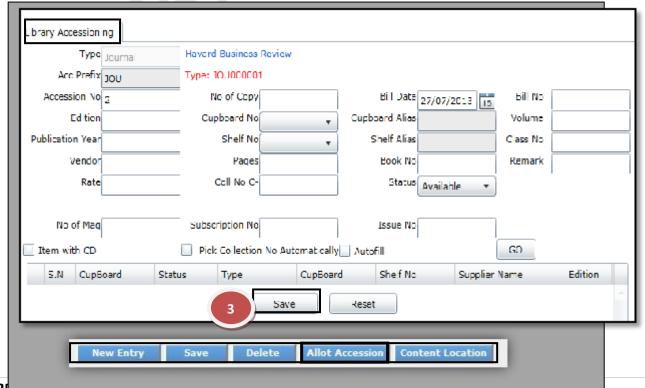

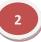

### How to find the location of the particular CD/DVD?

When you need to find out the location of the particular CD/DVD then just fill the details of the Item and then click on the content location button.

- **1.1)** Click on "Content Location" button.
- **1.2)** Fill in the mandatory fields required in the form.

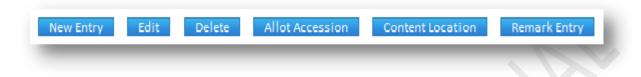

**1.3)** Click on the "Save" button.

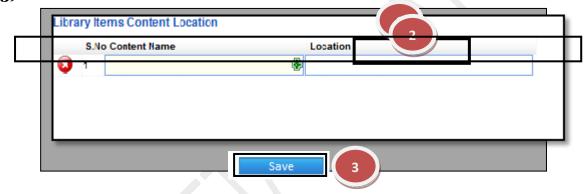

#### 7.16) College Album:

Purpose: To Create & Edit the College Albums.

#### Procedure:

How to add a new Album details in the database of Library?

- 1.1) Go to the "Library module".
- 1.2) Select the "College Album form".
- 1.3) Click the "New entry" Button at the bottom of the page. This will give a Blank form with Mandatory Fields with Red Outlines.
- 1.4) Fill the mandatory fields and click on the "Save" button.

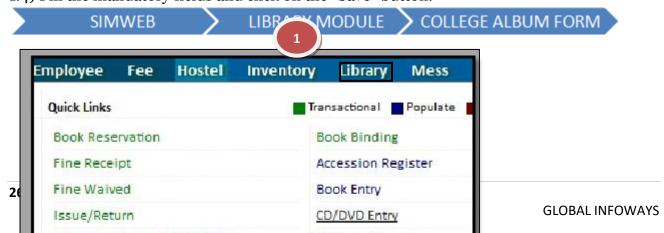

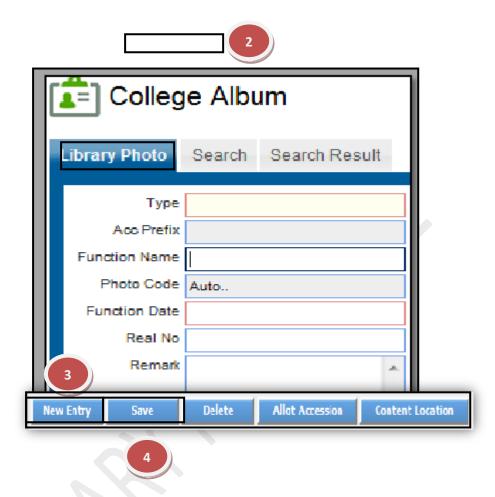

#### How to edit and change previous record?

- 1.1) In Case, you know details of any album just enter the details in the specific field like here in (Type ) field we press \*\* button on keyboard to select any type.
- 1.2) Now you can make changes in the data, Click on "Edit" button to make any modification in the existing data.

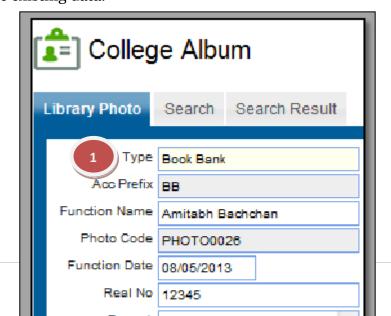

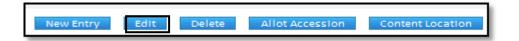

#### How to assign a unique accession number to each Album?

- **1.1)** You can assign accession number to the Album at the time of new entry or after searching that book from the database.
  - 1.2) After searching the Album click on the "Allot Accession" button and a new window will be open with mandatory fields with red.
  - 1.3) Now fill all the required fields and click on the "Save" button.

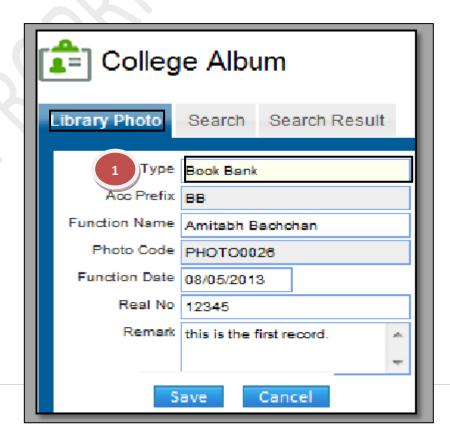

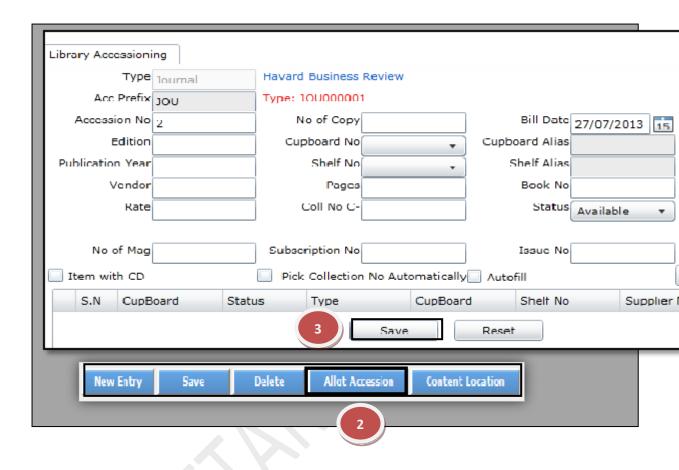

### How to find the location of the particular Item?

When you need to find out the location of the particular item then just fill the details of the book and then click on the content location button.

- 1.1) Click on "Content Location" button.
- 1.2) Fill in the mandatory fields required in the form.
- 1.3) Click on the "Save" button.

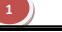

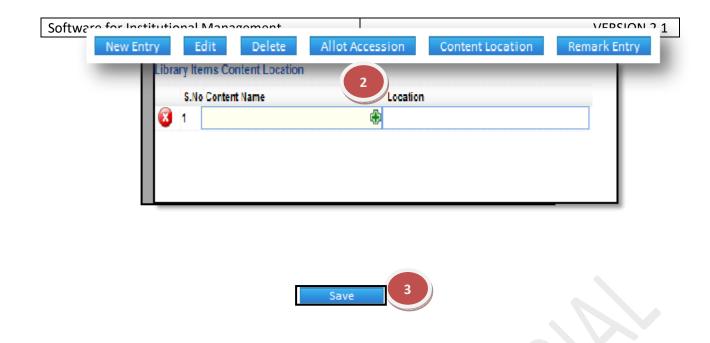

### 7.17) Magazine Letter Entry:

Purpose: To Maintain the magazine details of the library.

## Procedure:

How to add a new magazine letter details in the database of Library?

1.1) Go to the "Library module"

- 1.2) Select the "Magazine letter Entry form."
- 1.3) Click the "New entry" Button at the bottom of the page. This will give a Blank form with Mandatory Fields with Red Outlines.
- 1.4) Fill the mandatory fields and click on the "Save" button.

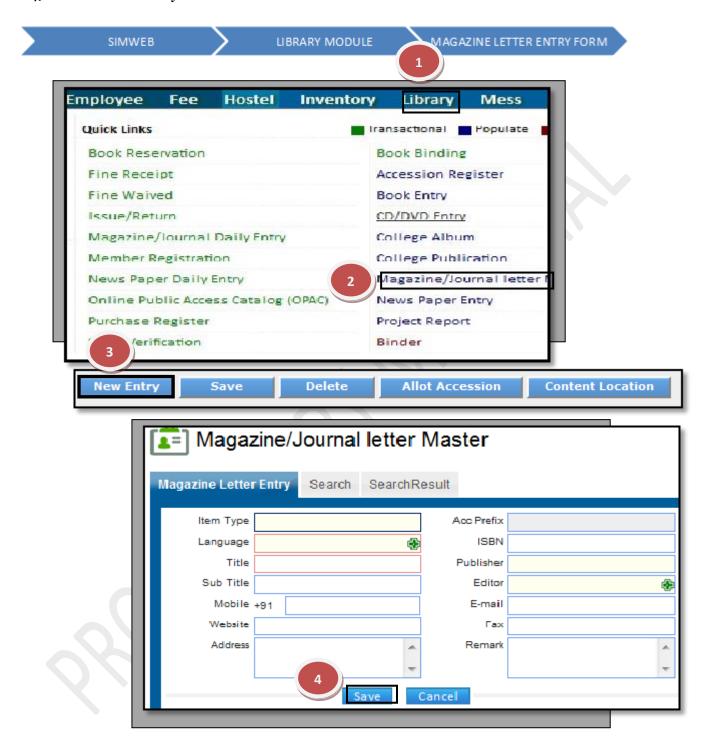

### How to edit and change previous record?

- 1.1) In Case, you know details of Magazine just enter the details in the specific field here for example we take (item type field) and select journal.
- 1.2) Now you can make changes in the data, Click on "Edit" button to make any modification in the existing data.

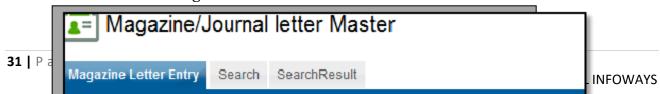

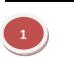

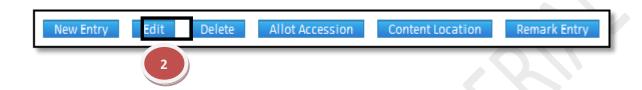

### How to assign a unique accession number to each Album?

- **1.1)** You can assign accession number to the magazine at the time of new entry or after searching that book from the database.
- 1.2) after searching the Album click on the "Allot Accession" button and a new window will be open with mandatory fields with red.
- 1.3) Now fill all the required fields and click on the "Save" button.

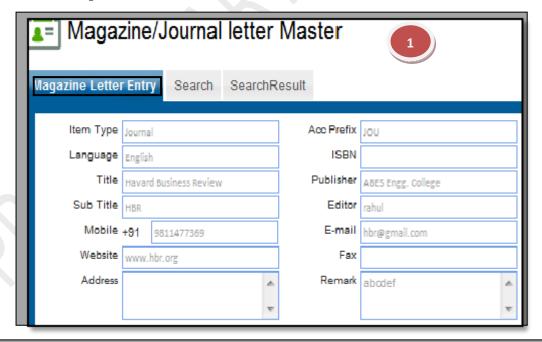

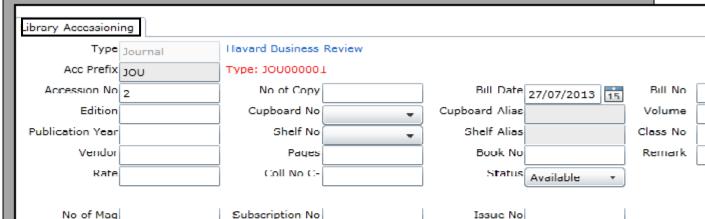

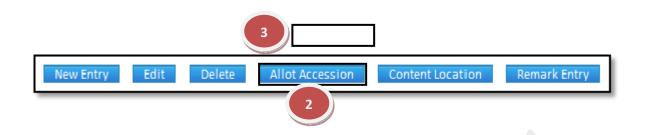

### How to find the location of the particular Item?

When you need to find out the location of the particular item then just fill the details of the book and then click on the content location button.

- 1.1) Click on "Content Location" button.
- 1.2) Fill in the mandatory fields required in the form.
- 1.3) Click the "Save" button.

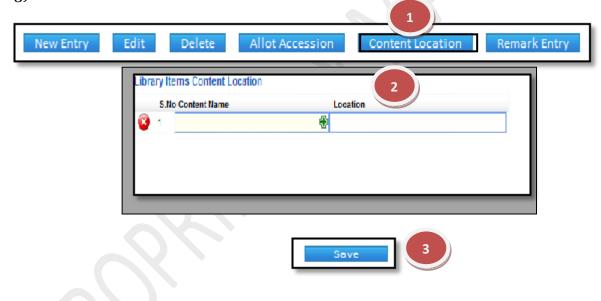

#### 7.17) Newspaper Daily Entry:

Purpose: To Maintain the Record of newspapers.

#### Procedure:

How to add a new News Paper details in the database of Library?

- 1.1) Go to "Library module"
- 1.2) Select the" **News paper Entry form**."
- 1.3) Click the "New entry" Button at the bottom of the page. This will give a Blank form with Mandatory Fields with Red Outlines.
- 1.4) Fill the mandatory fields and click on the "Save" button.

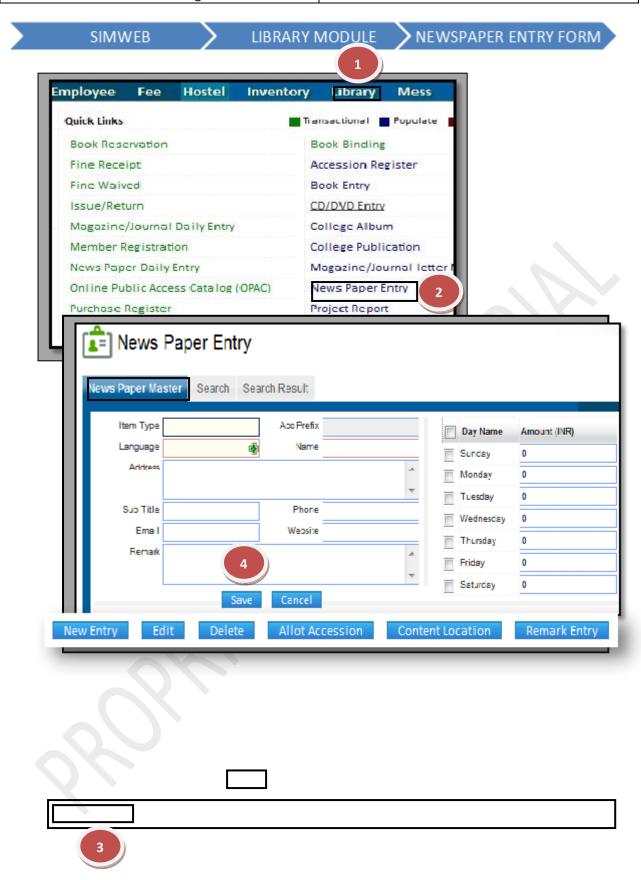

### How to edit and change previous record?

- 1.1) In Case, you know details of News Paper just enter the details in the specific field, here for e.g we take (item type field) Newspaper.
- 1.2) Now you can make changes in the data, Click on "Edit" button to make any modification in the existing data.

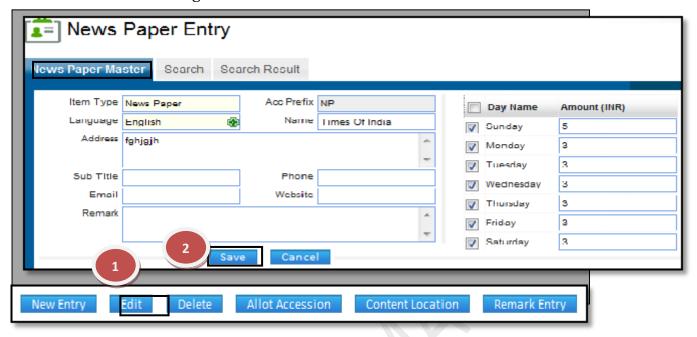

### How to assign a unique accession number to each Album?

- 1.1) You can assign accession number to the magazine at the time of new entry or after searching that book from the database.
- 1.2) After searching the Album click on the "Allot Accession" button and a new window will be open with mandatory fields with red.
- 1.3) Now fill all the required fields and click on the" Save" button

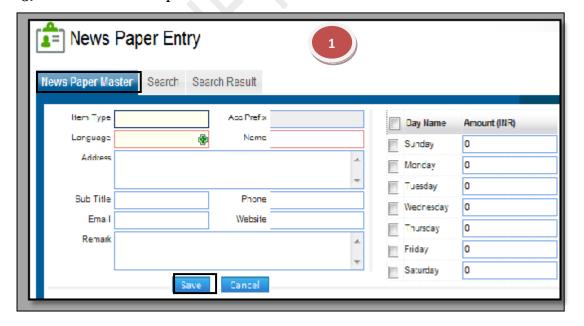

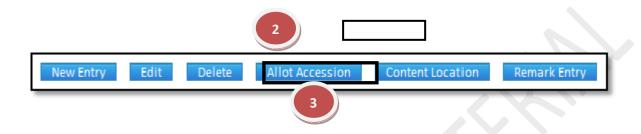

### How to find the location of the particular Item?

When you need to find out the location of the particular item then just fill the details of the book and then click on the content location button.

- 1.1) Click on "Content Location" button.
- 1.2) Fill in the mandatory fields required in the form.
- 1.3) Click on the "Save" button.

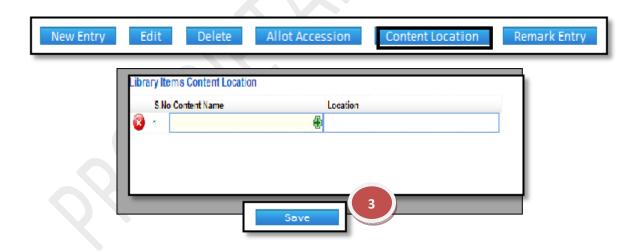

# 7.18) Project Report:

Purpose: To Maintain the Project Reports of the Students.

# How to add a new Project Details in the database of Library?

- 1.1) Go to the "Library module"
- 1.2) Select the "Project Report Entry form".
- 1.3) Click the "New Entry" Button at the bottom of the page. This will give a Blank form with Mandatory Fields with Red Outlines.
- 1.4) Fill the mandatory fields and click on the "Save" button.

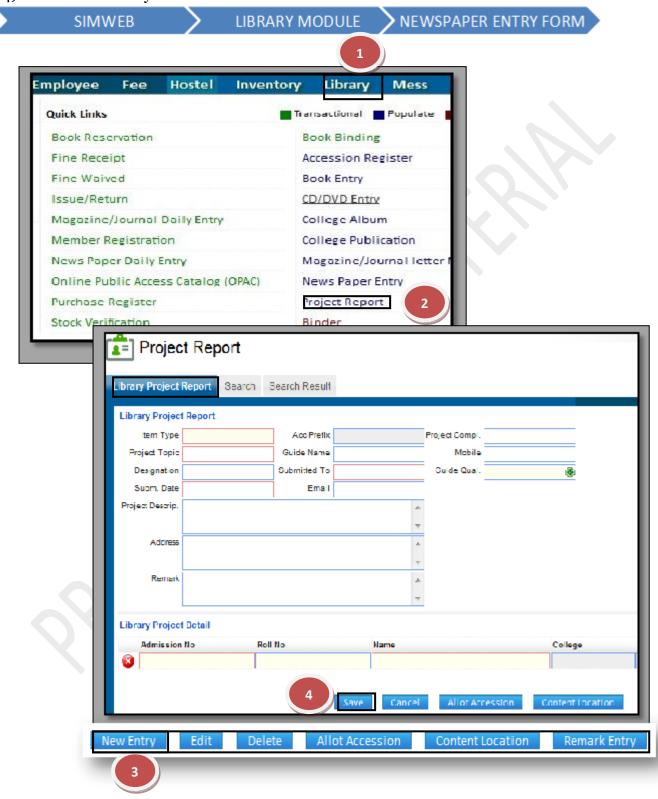

#### How to

- 1.1) In Case, you know details of the project just enter the details in the specific field, here for e.g we take (item type field) Special books.
- 1.2) Now you can make changes in the data, Click on "Edit" button to make any modification in the existing data

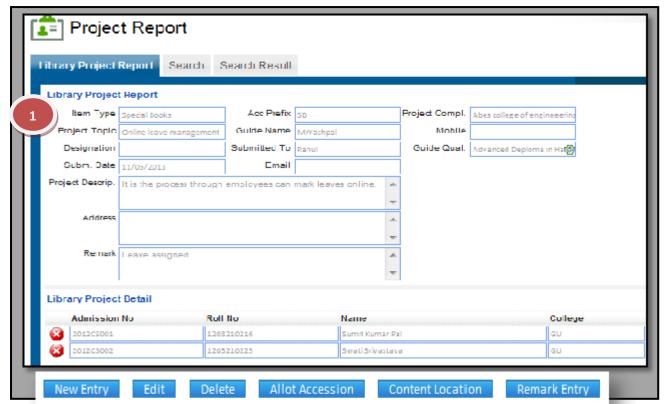

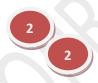

# How to assign a unique accession number to each Album?

- 1.1) You can assign accession number to the Project Report at the time of new entry or after searching that book from the database.
- 1.2) After searching the any Project Report click on the "Allot Accession" button and a new window will be open with mandatory fields with red.
- 1.3) Now fill all the required fields and click on the "Save" button.

#### **7.18)** Binder:

Purpose: To Create & Maintain the Binder Details.

## Procedure:

How to add a new Binder details in the database of Library?

- 1.1) Go to the "Library module".
- 1.2) Select the "Binder Entry form."
- 1.3) Click the "New entry" Button at the bottom of the page. This will give a Blank form with Mandatory Fields with Red Outlines.
- 1.4) Fill the mandatory fields and click on the "Save" button.

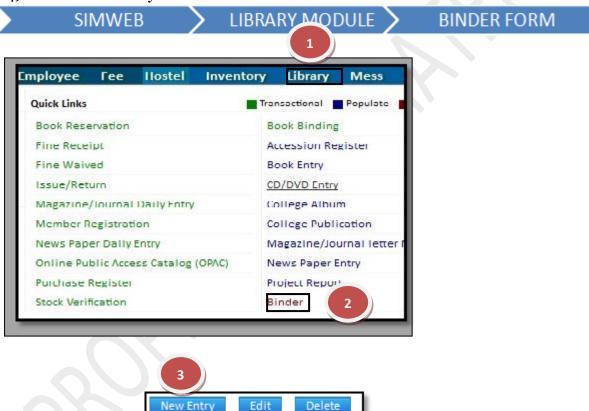

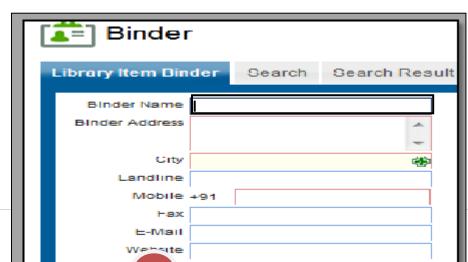

Delete

**39** | Page

LOBAL INFOWAYS

- 1.1) In Case, you know details of Binder just enter the details in the specific field.
- 1.2) Now you can make changes in the data, Click on "Edit" button to make any modification in the existing data.

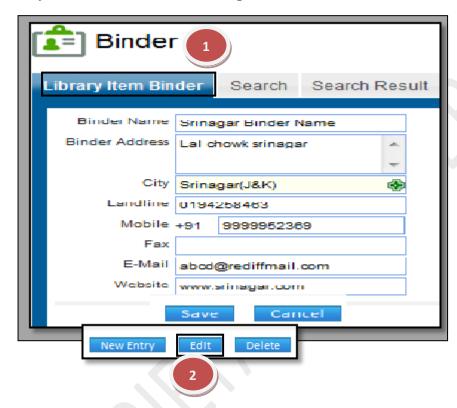

## 7.19) Cupboard Shelf:

Purpose: To Maintain the Cupboard Shelf Details.

#### Procedure:

How to add a new Cupboard shelf details in the database of Library?

- 1.1) Go to the "Library module".
- 1.2) Select the "Cupboard Shelf Entry form".
- 1.3) Click the "New entry" Button at the bottom of the page. This will give a Blank form with Mandatory Fields with Red Outlines.
- 1.4) Fill the mandatory fields and click on the save button.

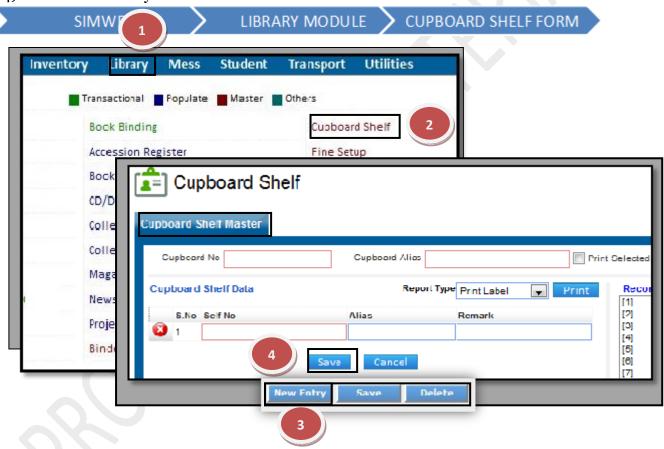

# How to edit and change record?

previous

1.1) In Case, you know details of Cupboard just enter the details in the specific fields which will give you option to edit the record.

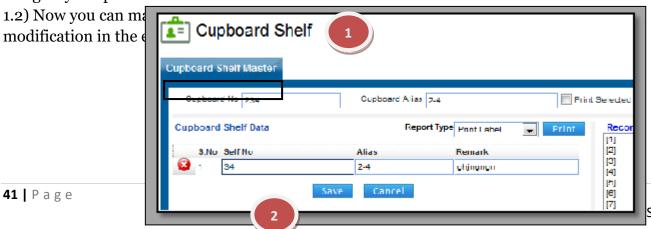

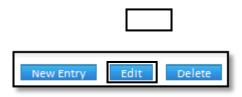

# 7.20) Fine Setup:

Purpose: To Create & Define Fine Policy.

#### Procedure:

- 1.1) Go to the "Library module".
- 1.2) Select the "Fine setup Form."
- 1.3) Click the "New entry" button. This will give a Blank form with Mandatory Fields with Red Outlines.
- 1.4) Fill in the details and click on the "Save" button.

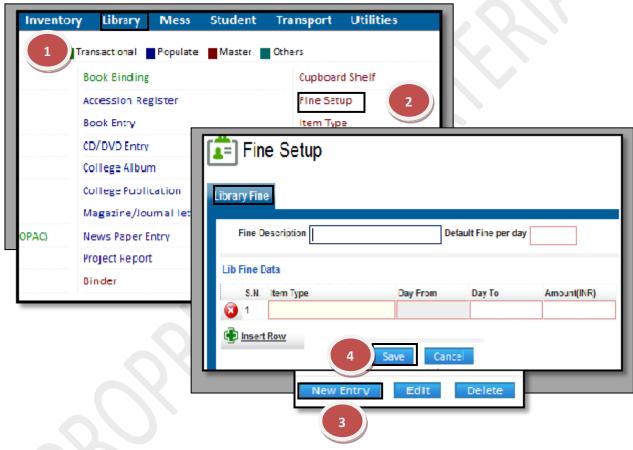

- 1.1) In Case, you know details of Cupboard just enter the details in the specific fields which will give you option to edit the record.
- 1.2) now you can make changes in the data, Click on "Edit" button to make any modification in the existing data

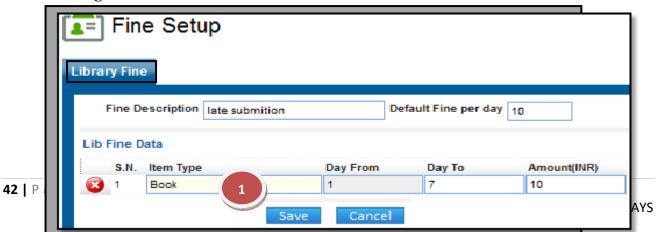

Type likes

# **7.22) Item Type:**

**Purpose:** To Create & Edit the Item

Book Bank, CD, Magazine, Newspaper etc.

# Procedure:

How to add a new Item details in the database of Library?

- 1.1) Go to the "Library module"
- 1.2) Select the "Item Type form."
- 1.3) Click the "New entry" Button at the bottom of the page. This will give a Blank form with Mandatory Fields with Red Outlines.

New Entry

EdIt Delete

1.4) Fill the mandatory fields and click on the "Save" button.

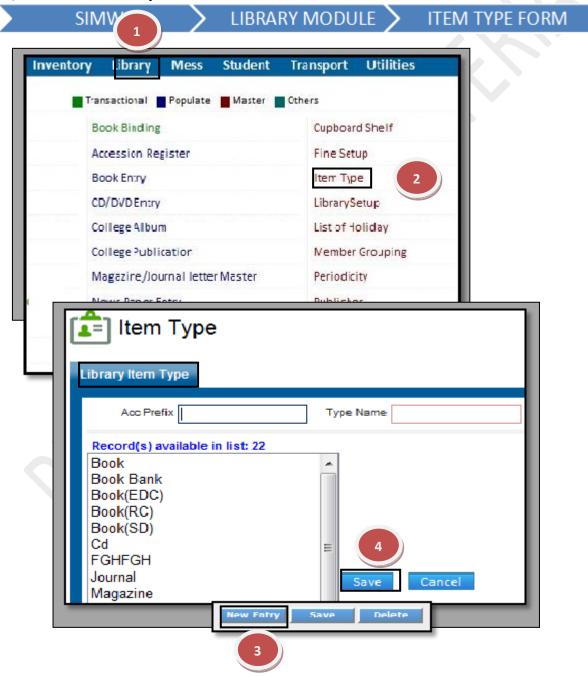

- 1.1) In Case, you know details of Item (Acc Prefix or name) just enter the details in the specific field and fill the required fields.
- 1.2) now you can make changes in the data, Click on "Edit" button to make any modification in the existing data.

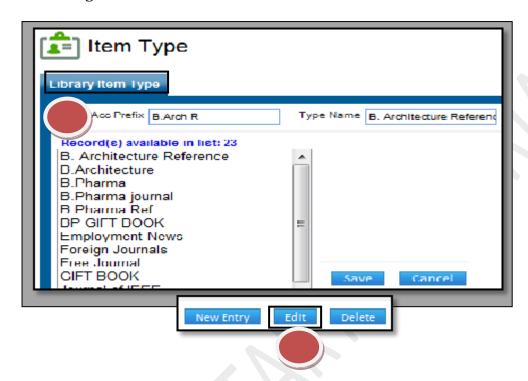

#### 7.23) Member Grouping

Purpose: This form sets up rules and regulations for library members.

#### Procedure:

How to make a new Group master?

- 1.1) Go to the "Library module".
- 1.2) Select the "Member Grouping form."
- 1.3) Click the "New entry" Button at the bottom of the page. This will give a Blank form with Mandatory Fields with Red Outlines.
- 1.4) Fill the mandatory fields and click on the "Save" button.

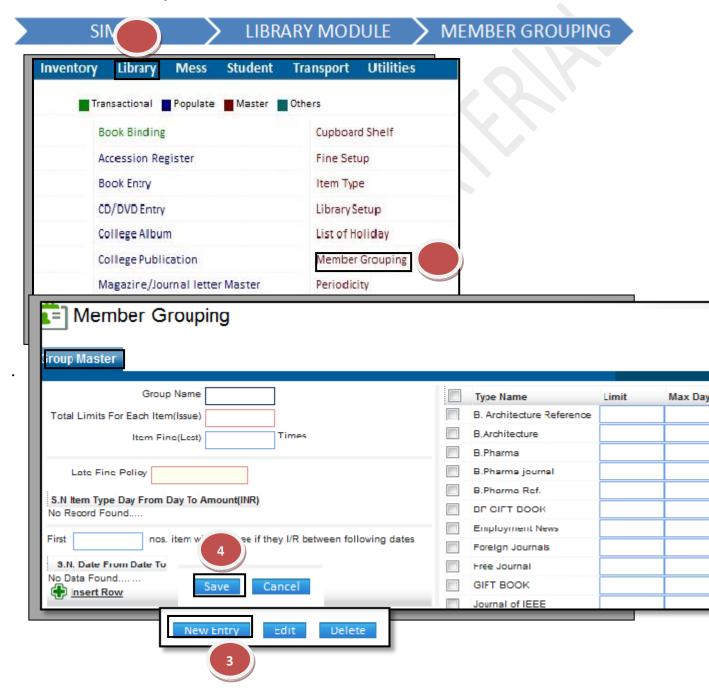

- 1.1) In Case, you want to make changes in the already existing group name, click on the group name on the right hand side, Here for e.g. we have selected (New111) Group name.
- 1.2) Now you can make changes in the data, Click on "Edit button" to make any modification in the existing data.

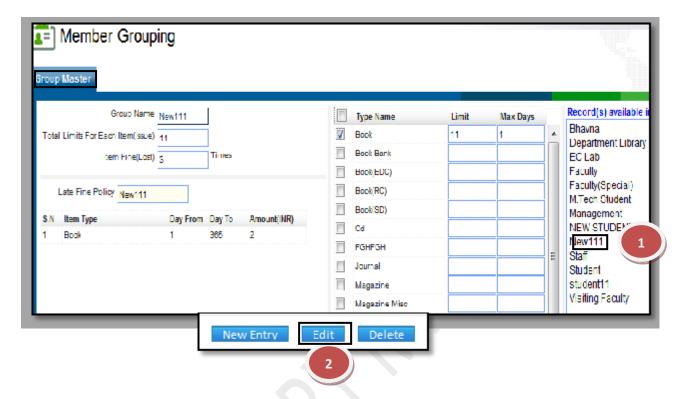

#### 7.24) List of Holidays:

Purpose: This form sets and maps the list of holidays in the library.

#### Procedure:

How to make the New Holiday list.

- 1.1) Go to the "Library module".
- 1.2) Select the "List of Holidays form."
- 1.3) Click the "New entry" Button at the bottom of the page. This will give a Blank form with Mandatory Fields with Red Outlines.

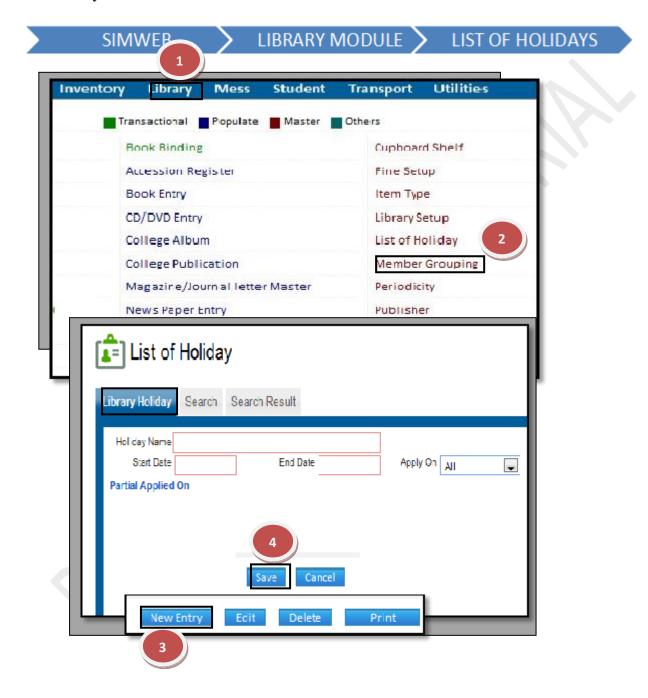

- 1.1) In Case, you want to make changes in the already existing List of Holidays, click on the List on the right hand side, Here for example we have taken Global.
- 1.2) Now you can make changes in the data, Click on "Edit button" to make any modification in the existing data

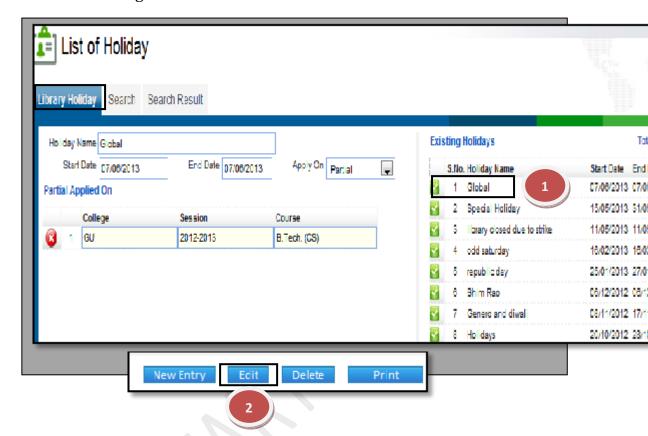

#### 7.25) Library Setup:

<u>Purpose</u>: This form has three setups Working setup, User setup and circulation (Issue/Return) setup.

#### Procedure:

How to form setups in the library.

- 1.1) Go to the "Library module".
- 1.2) Select the" Library setup form."
- 1.3) Click the "New entry" button.
- 1.4) Fill the conditions by clicking on checkboxes for working setup and click on "Save".
- 1.5) Click the "New Entry" button.
- 1.6) Set the time limit for circulation setup (Issue/return) setup and click on "Save".
- 1.7) Select the user and define the rights for both group and item type.
- 1.8) Fill the mandatory fields and click on the "Save" button.

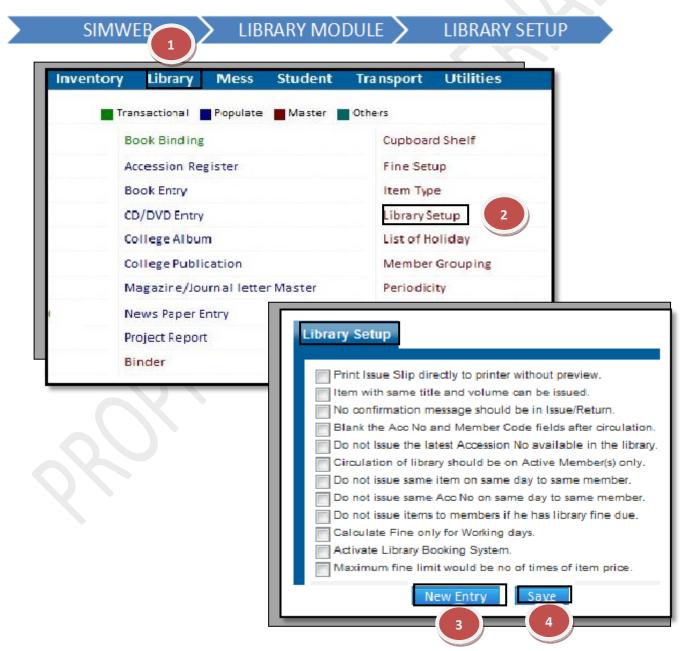

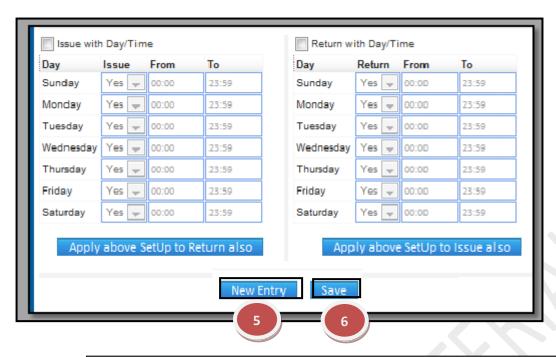

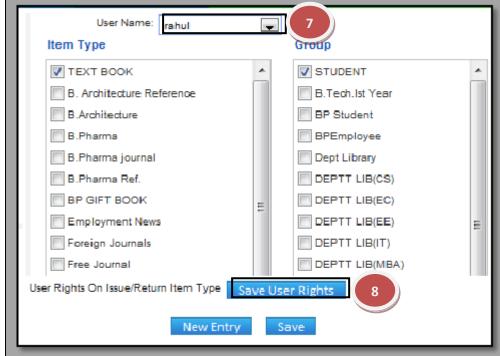

#### 7.26) Periodicity:

Purpose: To check the availability of the Newspapers/Magazines in the library.

# Procedure:

How to add the Periodic details of Newspapers.

- 1.1) Go to the "Library module".
- 1.2) Select the "Library periodicity form".
- 1.3) Click the "New entry" button.
- 1.4) Fill the mandatory fields and click on the "Save" button.

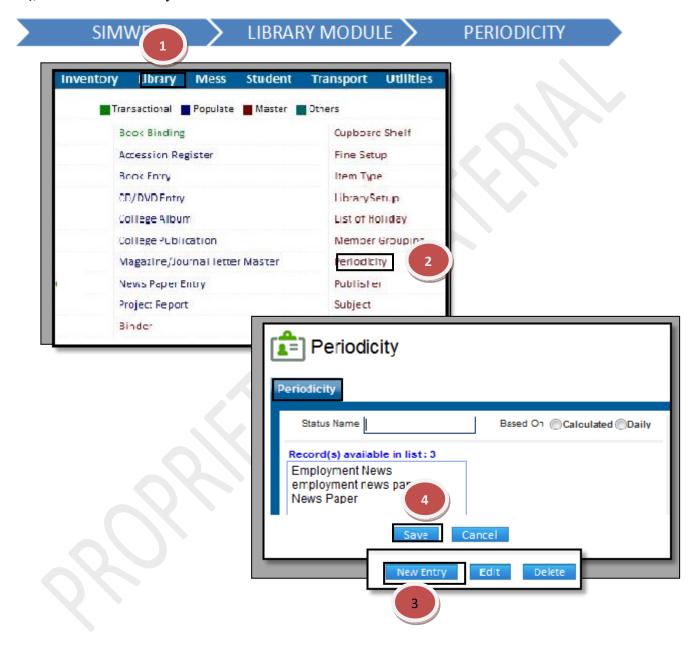

- 1.1) In Case, you want to make changes in the already existing Periodicity, click on the List Below, Here for example we have taken Employment Newspaper.
- 1.2) now you can make changes in the data, Click on "Edit" button to make any modification in the existing data.

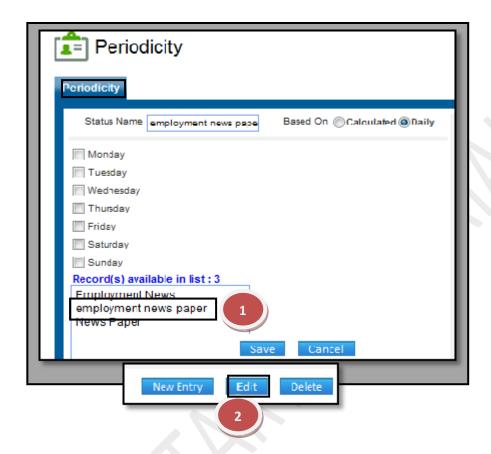

#### 7.27) Publisher:

Purpose: To Create & Maintain the Publisher Details.

#### Procedure:

How to add a new Publisher details in the database of Library?

- 1.1) Go to the "Library module".
- 1.2) Select the "Publisher letter Entry form."
- 1.3) Click the "New entry" Button at the bottom of the page. This will give a Blank form with Mandatory Fields with Red Outlines.
- 1.4) Fill the mandatory fields and click on the "Save" button.

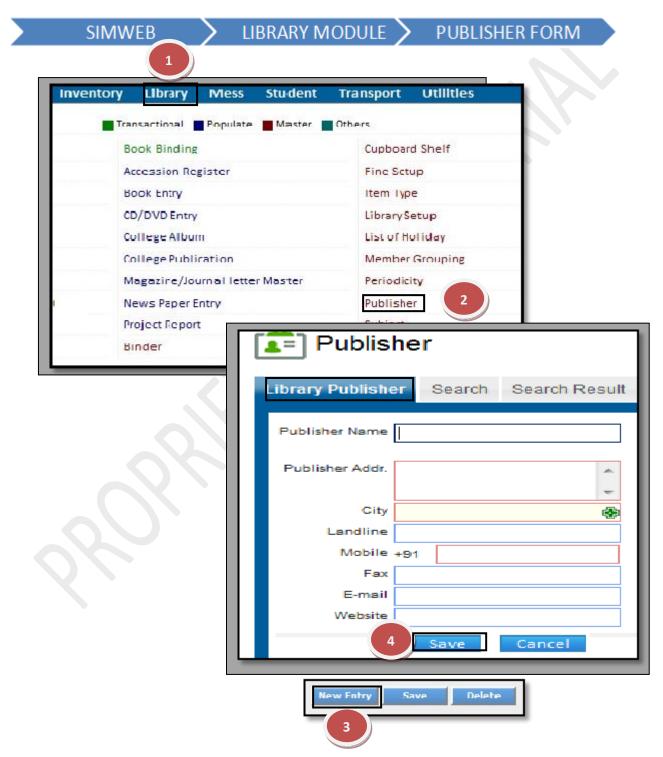

- 1.1) In Case, you know details of Publisher just enter the details in the specific field like here we have taken publisher name
- 1.2) Now you can make changes in the data, Click on "Edit" button to make any modification in the existing data.

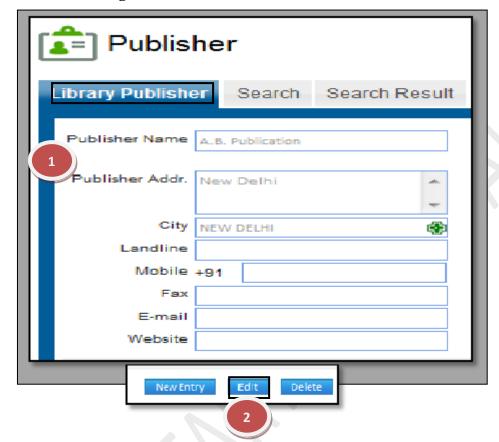

#### **7.28) Subject:**

<u>Purpose</u>: To Create & Maintain the Subject Names & Subject Code for the library purposes Only.

#### Procedure:

How to add a new Subject details in the database of Library?

- 1.1) Go to the "Library module".
- 1.2) Select the" Subject form."
- 1.3) Click the "New entry" Button at the bottom of the page. This will give a Blank form with Mandatory Fields with Red Outlines.
- 1.4) Fill the mandatory fields and click on the "Save" button.

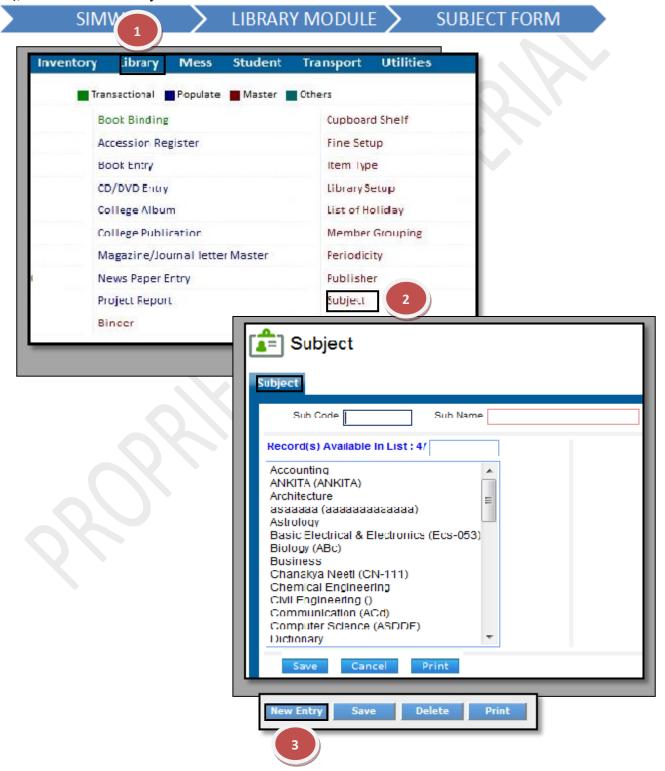

- 1.1) In Case, you know details of Subject click on the box below, for e.g here we have taken ankita as subject
- 1.2 Now you can make changes in the data, Click on "Edit" button to make any modification in the existing data.

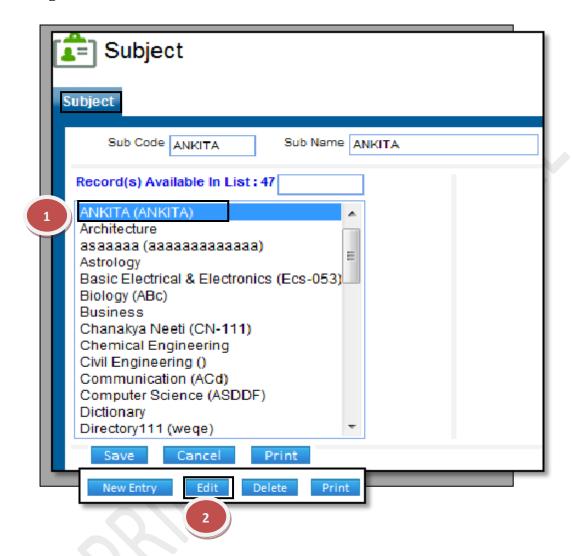

#### 7.29) Supplier:

Purpose: To Create & Maintain the Supplier Details.

#### Procedure:

How to add a new Supplier details in the database of Library?

- 1.1) Go to the "Library module".
- 1.2) Select the "Supplier Entry form".
- 1.3) Click the "New entry" Button at the bottom of the page. This will give a Blank form with Mandatory Fields with Red Outlines.
- 1.4) Fill the mandatory fields and click on the "Save" button.

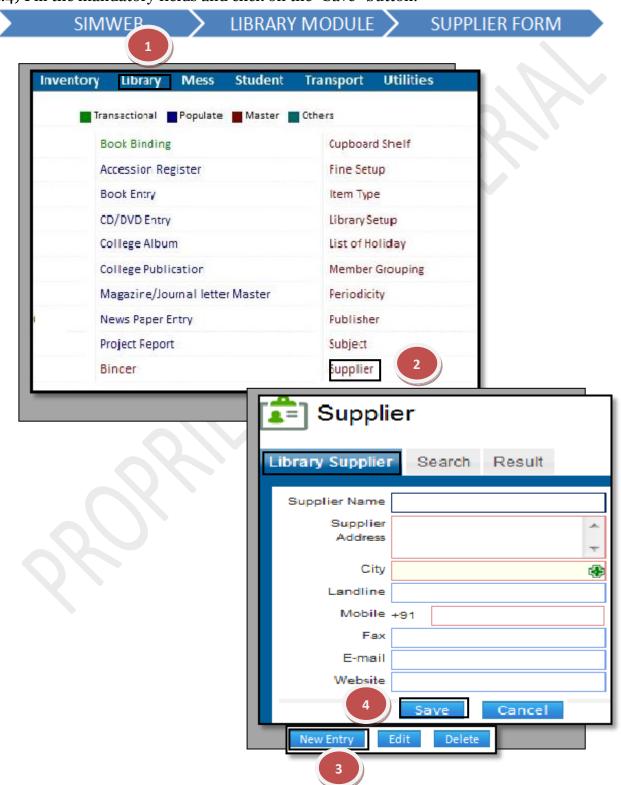

- 1.1) In Case, you know details of Supplier just enter the details in the specific field, for e.g here we enter the supplier name field box.
- 1.2) Now you can make changes in the data, Click on "Edit button" to make any modification in the existing data.

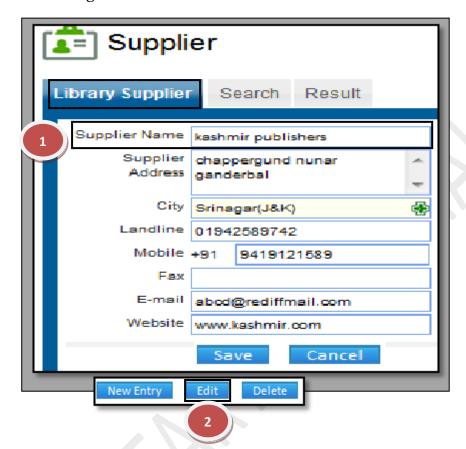